# workday.

VUMC

### **Receiving In Workday**

Central and Non-Central VUMC Receivers are required to create a receipt in Workday for Purchase Orders greater than \$10k, excluding capital purchases, Tecsys, and GraphiteRX. This step is required for goods and/or service invoices to be scheduled for payment. After creating a receipt, continue to send the invoice to vumc electronic invoices@vumc.org, when applicable, for the invoice to be processed for payment. Follow the steps below to Create a Receipt in Workday.

#### **From the Workday Homepage:**

- 1. Select the **Menu** button.
- 2. Choose the **Receiving App.**

**Note:** If the receiving app is not automatically listed for you, select **Add Apps** at the bottom of the list.

3. Select **Create Receipt.**

4.You can enter the **Document Number**, which could be a **Purchase Order** number, or type in the **supplier name** to filter for the Purchase Order. Select the **Appropriate Option**.

**Note:** If you the shipment was received in full, you can select the **Fully Receive** box as a shortcut.

5. Select **OK.**

#### **From Create Receipt:**

1. In the Create Receipt Task, you must input the **Quantity/Amount to Receive**.

**Note:** the **Quantity/Amount to Receive** should only exceed the **Quantity/Amount Ordered** or the **Ordered Quantity/ Amount Invoiced** if more goods/services have been delivered than what was originally ordered. Over receiving will require a manager's approval. You can review the **Total Quantity/Amount Already Received** if the order is arriving in multiple shipments.

2. Choose **Select Files** under **Attachments** to upload a packing slip. You can also drag and drop the file into this space.

**Note:** review additional information about the order as needed before submitting.

#### 3. Select **Submit.**

4. Email the invoice to [vumc\\_electronic\\_invoices@vumc.org](mailto:vumc_electronic_invoices@vumc.org) if applicable, for the invoice to be processed for payment.

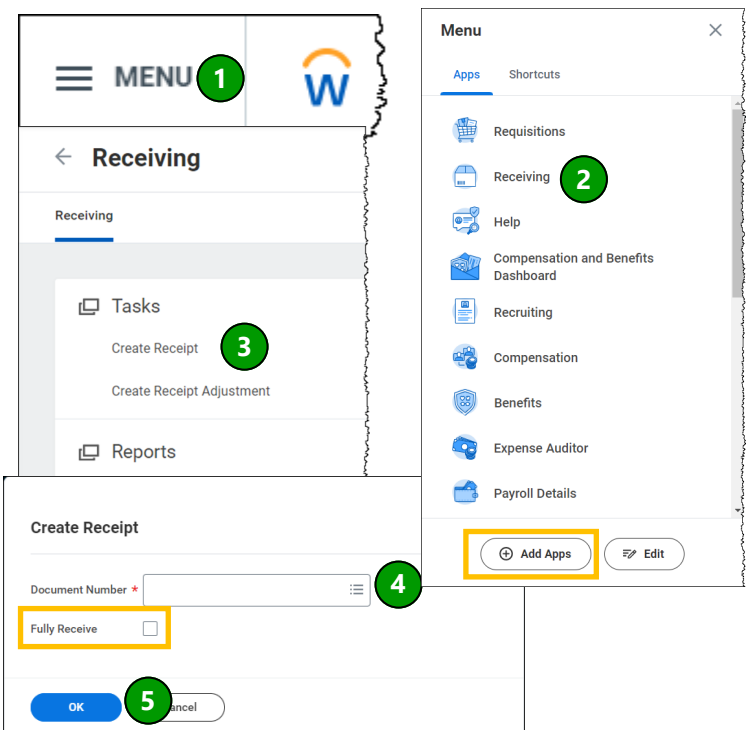

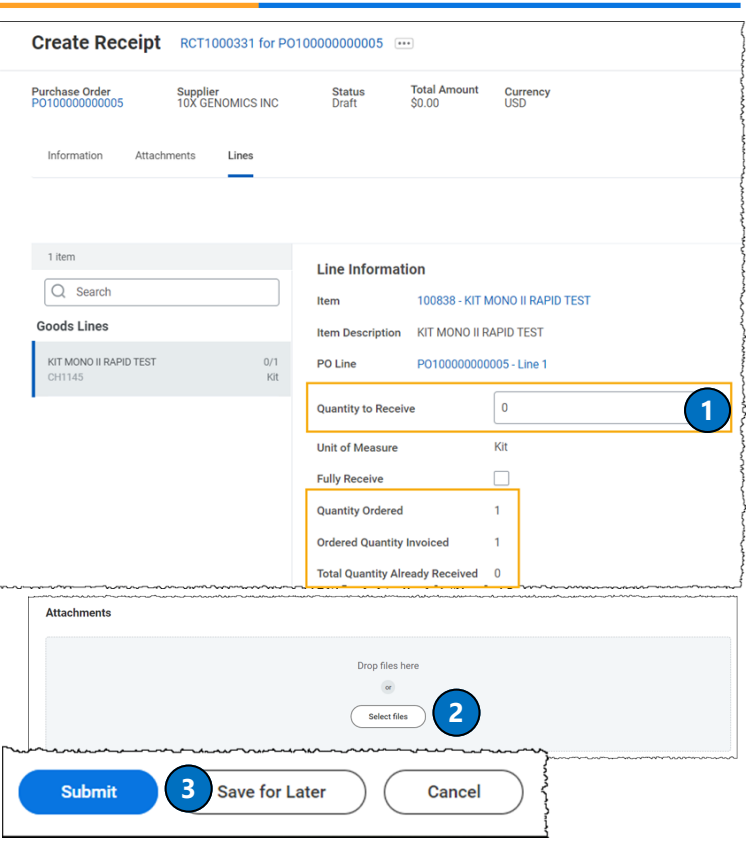

# **Over-Receiving**

Over-receiving in Workday occurs whenever the Quantity/Amount to Receive exceeds the Quantity/Amount Ordered**.**  A receipt should only be over-received if the quantity or amount of the goods/services delivered exceed what was originally invoiced. Over-receiving will require a manager's approval.

#### **Completing the Over-Receiving To-Do Step**

VUMC

workday.

- 1. Find the **Over-Receipt Reason** notification in your inbox.
- 2. If it is valid, enter a comment describing reason for over-receipt.
- 3. Select **Submit**. The receipt will then be sent to a manager for approval

#### **Manager's Approval for Over-Receiving**

- 1. Find the **Approve Receipt** notification in your inbox.
- 2. Scroll down to review the reason for the over-receipt under the **View Comments** section.
- 3. If the over-receipt is not appropriate, select **Send Back**  and enter comments in the **Reason** field to send to the receipt to the original receiver for adjustments.
- 4. If the over-receipt is appropriate Select **Submit** to approve increasing the PO to account for the additional quantity/amount received.

Note: Once approved, the receipt will go to the buyer to submit a change order so that the PO can be updated.

#### **Editing an Accidental Over-Receipt**

- 1. Find the **Over-Receipt Reason** notification in your inbox.
- 2. Select **Edit Receipt**.
- 3. Enter **Receipt Number** into the **Receipt to Edit** field. The receipt number can be found on the original notification.
- 4. Enter the revised quantity/amount in **Quantity/Amount to Receive** and select **Submit**.

Note: Once quantity/amount received has been edited to within the PO quantity/amount, it will no longer require a comment or manager approval. Once edited, the notification requiring an **Over-Receipt To-Do Step** will be automatically removed from the receiver's inbox.

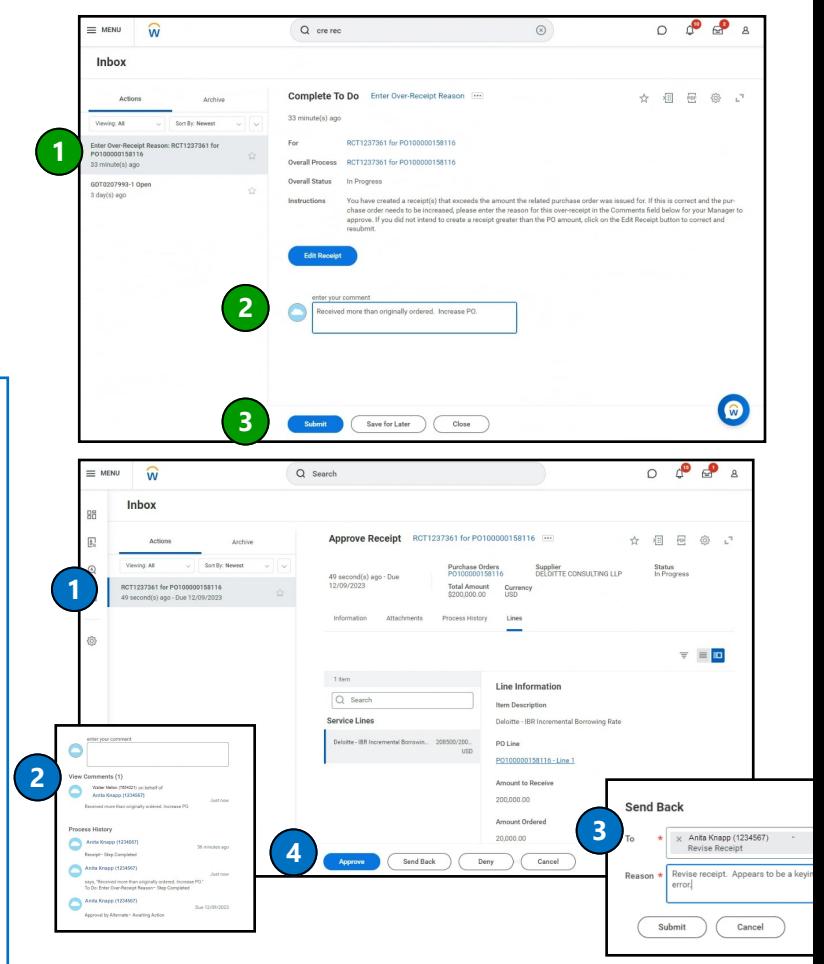

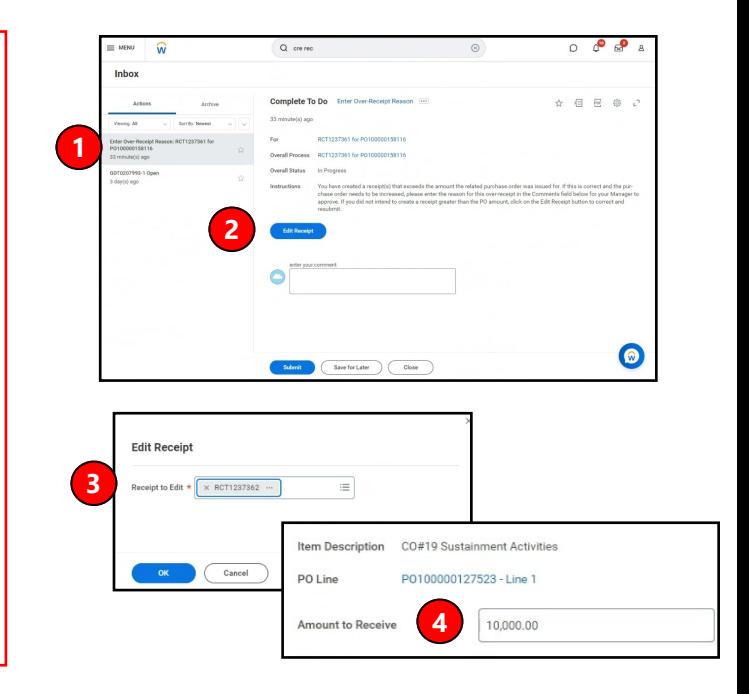

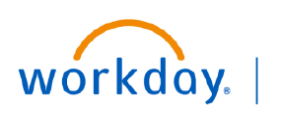

## **Workday Receipt Examples**

Below are some examples of common scenarios requiring receipts and ways to manage them in Workday.

#### **Supplies PO with Multiple Deliveries**

1. You have a **Supplies PO** in which 10 cases of goods have been ordered. Multiple deliveries are expected.

2. Create a separate receipt for the quantity received in each individual delivery.

For example, receipt #1 for 6 cases, receipt #2 for 3 cases, and receipt #3 for 1 case.

#### **Blanket PO with Variable Monthly Charges**

- 1. You have a **Blanket PO** for \$1M in which monthly invoices will be applied for a variable amount based on usage.
- 2. Do not create a receipt for the full amount of the PO.
- 3. Create a receipt on a monthly basis for the amount to be invoiced. Receipt amount should align with the amount of expense you expect to incur in the period.

#### **Multi-year Purchased Services PO Invoiced Annually**

- 1. You have a **Purchased Services PO** that covers a 5-year period. Invoices are received from the Supplier annually.
- 2. Do not create a receipt for the full amount of the PO.
- 3. Create a receipt each year for the amount of the annual invoice to be paid.
- 4. Central Finance will account for this as a prepaid and recognize expense over the annual contract period.

#### **Six-Month Purchased Services PO Invoiced in Advance**

- 1. You have a **Purchased Services PO** that covers a six-month period. Invoice is received from the Supplier at the beginning of the six months.
- 2. Create a receipt for the full amount of the invoice to be paid.
- 3. Central Finance will account for this as a prepaid and recognize expense over the six-month contract period.